# User manual

# **Smart Wireless Door Opener**

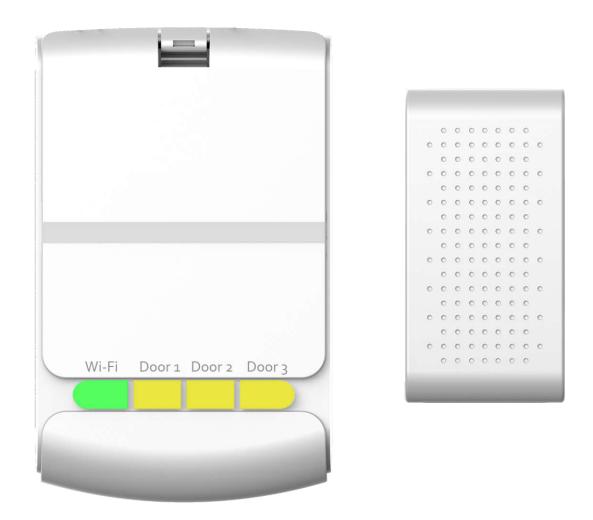

# Model:GD810

For sectional garage door opener only with original package.

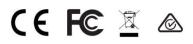

# Introduction

GD810 smart Wi-Fi Wireless door opener is the companion device of your existing door opener. It makes your door smarter and securer. By using it, your door opener can be controlled or monitored at your own will.

Confirm the Following before installation:

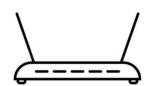

2.4Ghz Router,802.11 b/g/n Wi-Fi

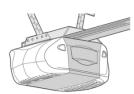

A compatible door opener with GD810

**Tools required:** 

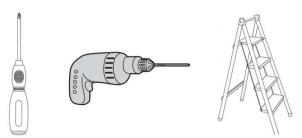

Reminder: please check the compatibility of your door opener before installation.

# How to check compatibility?

# 1. Compatibility of some brands

## A) Chamberlain® or LiftMaster®

All models with security+ are not compatible.

#### B) Craftsman®

All models with assurance+ 2.0 are not compatible.

C) Genie®

## Compatible models:

Genie Series II openers – best identified by the wall console button(s), which is/are a non-black color. This covers the vast majority of Genie openers, including all the currently sold models.

## Incompatible models:

Genie Series III openers – best identified by the wall console button(s), which is/are black.

D) Linear®

All models are compatible.

## E) Marantec®

All models are compatible.

## F) Overhead Door®

## Compatible models:

Series II openers-best identified by the wall console button(s), which is/are a non-black color.

## Incompatible models:

Series III – best identified by the wall console button(s), which is/are black.

#### G) Stanley®

All models are compatible.

#### H) Wayne Dalton®

All models are compatible.

# 2. check as following by yourself

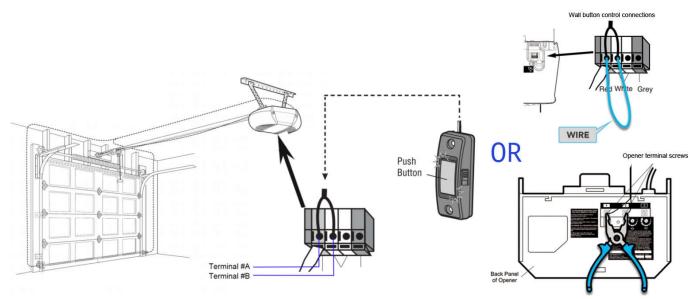

Take a wire with both ends stripped or a pliers to put each end to the same terminals as the wall button wires are terminated to (**Terminal #A and Terminal #B, See the figure above**). By doing so, if your door activates, then your door opener is compatible with our device. If the door does not activate, then the opener is not compatible by default.

#### 3. Check on our website

A) Input the keywords of your door opener's brand name or model name on our website <u>www.witgarage.com</u> to check.

B) Find compatibility list and incompatibility list on our website.

4. Email us with any questions to: <a href="mailto:support@witgarage.com">support@witgarage.com</a>

# Contents of the package

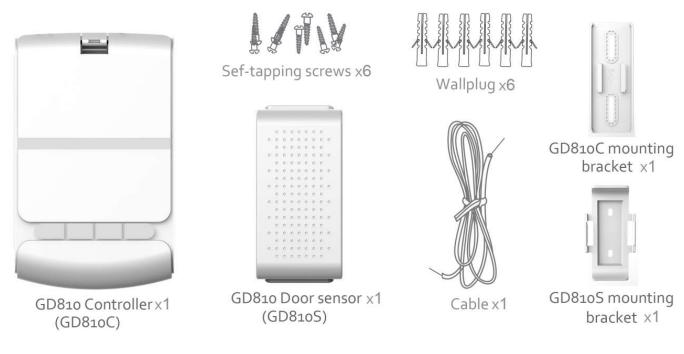

# Overview

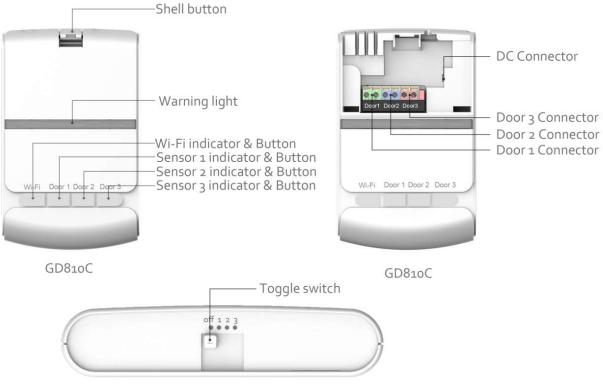

GD810S

# **LED indicator Status**

| Name                  | Performance             | Status                                                                                          |  |  |  |
|-----------------------|-------------------------|-------------------------------------------------------------------------------------------------|--|--|--|
|                       | Flashing rapidly in red | Wi-Fi not configured,Smart Mode                                                                 |  |  |  |
| Wi-Fi                 | Flashing slowly in red  | Wi-Fi not configured,AP mode                                                                    |  |  |  |
| indicator             | Flashing in green       | Wi-Fi configured,Not connect to network,please check the router firewall and the Wi-Fi password |  |  |  |
|                       | Solid in green          | Wi-Fi configured, Working Mode                                                                  |  |  |  |
|                       | Off                     | No sensor, not ready to add sensor                                                              |  |  |  |
| Sensor 1<br>indicator | Flashing in yellow      | No sensor, ready to add sensor                                                                  |  |  |  |
|                       | Solid in yellow         | With sensor, sensor 1 has been added                                                            |  |  |  |
|                       | Off                     | No sensor, not ready to add sensor                                                              |  |  |  |
| Sensor 2<br>indicator | Flashing in yellow      | No sensor, ready to add sensor                                                                  |  |  |  |
|                       | Solid in yellow         | With sensor, sensor 2 has been added                                                            |  |  |  |
|                       | Off                     | No sensor, not ready to add sensor                                                              |  |  |  |
| Sensor 3<br>indicator | Flashing in yellow      | No sensor, ready to add sensor                                                                  |  |  |  |
| indicator             | Solid in yellow         | With sensor, sensor 3 has been added                                                            |  |  |  |

# **Button operations**

| Name               | Indicator status        | Operation                | Function                                 |  |  |
|--------------------|-------------------------|--------------------------|------------------------------------------|--|--|
|                    | Flashing rapidly in red | Press and                | Switch Smart Mode to AP Mode             |  |  |
| Wi-Fi              | Flashing slowly in red  | hold the                 | Switch AP Mode to Smart Mode             |  |  |
| Button             | Flashing in green       | button for 3             | Reset Wi-Fi configuration                |  |  |
|                    | Solid in green          | seconds                  | Reset Wi-Fi configuration                |  |  |
|                    | Off                     | Press and                | Activate the pairing state of sensor 1   |  |  |
| Sensor 1<br>Button | Flashing in yellow      | hold the button for 3    | Inactivate the pairing state of sensor 1 |  |  |
|                    | Solid in yellow         | seconds                  | Clear sensor 1 from controller           |  |  |
| Sensor 2           | Off                     | Press and<br>—hold the   | Activate the pairing state of sensor 2   |  |  |
| Button             | Flashing in yellow      | button for 3             | Inactivate the pairing state of sensor 2 |  |  |
|                    | Solid in yellow         | seconds                  | Clear sensor 2 from controller           |  |  |
|                    | Off                     | Press and                | Activate the pairing state of sensor 3   |  |  |
| Sensor 3<br>Button | Flashing in yellow      | hold the<br>button for 3 | Inactivate the pairing state of sensor 3 |  |  |
| Botton             | Solid in yellow         | seconds                  | Clear sensor 3 from controller           |  |  |

# Installation

# 1. Install application and add the device to witgarage app

#### 1) Install witgarage app

Download the "**witgarage**" app from Google Play Store (Android) or Apple App Store (IOS). **Register:** 

If you do not have a witgarage account, register or sign in with a verification code sent by SMS or E-mail.

Tap to enter registration page. The system automatically recognizes your country/area. You can also select your country code manually. Enter your mobile phone number/email address and tap "Next".

If you choose the mobile phone number option, then enter the verification code in the message sent to you by SMS. Set a password as prompted and press "Confirm" to finish your registration.

| <b>a</b>                            | < Sign up                                                         | < Sign up                                                         |
|-------------------------------------|-------------------------------------------------------------------|-------------------------------------------------------------------|
| WITGARAGE<br>Login                  | WITGARAGE                                                         | WITGARAGE                                                         |
| (5) country/region USA +1 >         | ⑤ country/region USA +1 >                                         | Verification code has sent to your mailbox:                       |
| Input phone number/mailbox          | 8 phone number or Email                                           | Verfication code                                                  |
| Forgot password?                    | Next                                                              | Password                                                          |
| Login                               | Read and Accept 《wiltgarage Terms of Service & Privacy<br>Policy》 | Login                                                             |
| No account? Create New Account now> |                                                                   | Read and Accept 《witgarage Terms of Service & Privacy<br>Policy 》 |
|                                     |                                                                   |                                                                   |

#### 2) Power on the device;

Take out the shell by pressing the <u>shell button</u>(see the overview figure); Plug in the DC adapter, Power on the device ,the Wi-Fi indicator will flashes in red rapidly(see the following figure);

## 3) Add Device Through Network

Launch the witgarage app, follow the application's instruction to start to add the device;

**Note:** (1) <u>Network must be 2.4GHz band</u>)

- (2) If Wi-Fi indicator flashes in red rapidly, please select smart mode on the app;
- (3) <u>If Wi-Fi indicator flashes in red slowly, please select AP mode on the app;</u>

The light will be solid green after you add the device successfully(see the following figure);

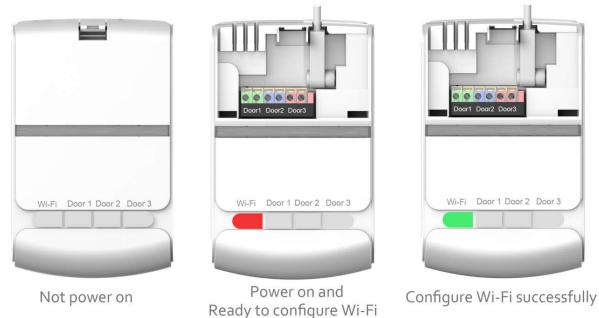

# 2. Add sensor to controller

1) Press and hold the <u>sensor 1 button</u> (see the overview figure)until sensor 1 indicator flashes in yellow;

2) Flip the **toggle switch** (see the overview figure) to 1; the controller will add sensor automatically; the sensor 1 indicator will be solid yellow;

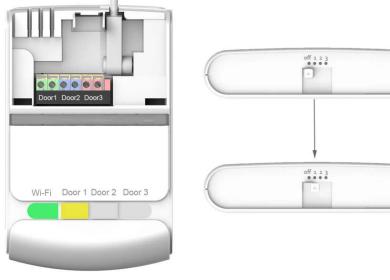

Add sensor 1 successfully

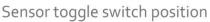

# 3. Install device (GD810C and GD810S)

#### Note: Please turn off the door opener's power before the following operation.

1) Find out a right place to fix the controller. We provide a mounting bracket which can fix the controller on the wall, we also provide two bind belts for you which can fix the controller to the opener's bracket;

2) Find out the right terminal which will connect to our controller;

3) Insert one end of the cable to our controller's <u>door 1 connector</u>(see the overview figure); and insert the other end of the cable to the door opener's terminal;

4) Close your door, install the sensor(GD810S) on the top flap of your garage door;

If the surface of your door is clean and smooth, you can use the double-sided adhesive taps to fix the mounting bracket of the sensor to your door, then put the sensor(GD810S) into the mounting bracket. You can also use the self-tapping screws.

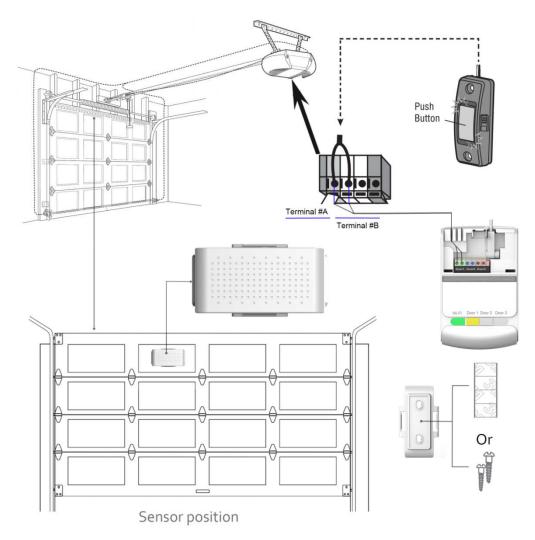

#### 4. Testing

Power on the device and door opener, open or close the door, check the state on your app.

If the state is not correct after you open/close the door for 3 times, please check the position of the toggle switch. If you connect the cable to door 1 connector, you have to flip the toggle switch of the sensor to 1. If you connect the cable to door 2 or 3 connector, you have to flip the toggle switch of the sensor to 2 or 3 accordingly.

#### How to reset sensor(1 or 2 or 3)?

Press and hold the sensor button(1 or 2 or 3) for 3 seconds or above until the sensor light flashes in yellow.

#### How to add sensor 2 (or sensor 3)?

Please active the paring state of sensor 2( or sensor 3) by pressing and holding the sensor 2 button(or sensor 3 button) until yellow indicator light flashes, then Flip the **toggle switch** to 2(or 3), the sensor will be added automatically, and the sensor 2 indicator light(or sensor 3 indicator light) will be solid yellow.

# More functions of the Application

# 1. Main screen

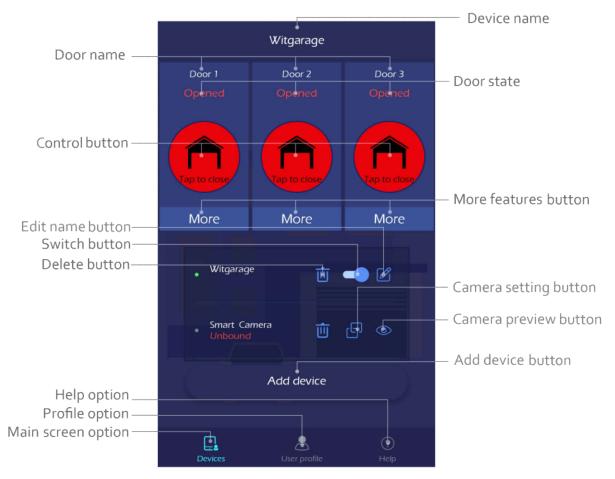

Main screen instructions

#### 1) Device name

It shows the device name, it will be used for voice control. For example: "Alexa, Turn on witgarage", "witgarage" is the device name. You can edit the name by tapping "<u>edit name button</u>".

#### 2) Door name

It shows different names with different sensors and doors.

#### 3) Door state

It shows the door state, opened or closed or opening or closing.

#### 4) Control button

Click it to control your door. If you added three doors with different sensors, you can control three doors.

#### 5) More features button

Click it to enter setting screen which shows more functions.

#### 6) Delete button

Click it to delete the device which will reset the device's Wi-Fi configuration.

#### 7) Switch button

Click it to active different devices if you have two or more devices.

#### 8) Edit name button

Click it to edit the device name.

Our app support Tuya IP camera. You can add Tuya IP camera through our app by tapping "add device". Once you added a Tuya IP camera, our device will work with it. You will have this two functions if you have added a Tuya IP camera.

#### 9) Camera setting button

Click it to set the camera to work with which device. It will open the camera's live preview when you open or close the door by clicking the door control button after you finished the setting. Please see the following figure.

#### 10) Camera preview button

Click it to open the camera live preview.

#### How to use camera function?

1. Purchase a Tuya IP camera.

2. Look up the camera's user manual to find out how to add the camera via Smart Mode, and switch the mode to Smart Mode for Wi-Fi configuration,

- 3. Add the camera to our witgarage app as you add our device by tapping "add device " button;
- 4. You can see the two functions after you add the IP camera successfully.

#### What is the Tuya IP Camera?

Tuya IP Camera means all IP cameras that support Smart life app.

Please see the following figure(work with Tuya IP camera screen and camera setting screen).

#### 11) Add device button

Click it to add a new device.

**Note:** We just support our smart Wi-Fi Wireless door opener device and Tuya IP camera device now. Please don't add any other devices to our application.

#### 12) Help option

Click it to enter help page.

#### 13) Profile option

Click it to enter user profile page which has more functions such as "change password" function.

#### 14) Main screen option

Click it to enter main screen page which shows as the picture above.

## 2. Camera screens (see the following figure)

#### 15) Close preview button

Click it to close the live camera preview.

# 16) Door control button

Click it to control the door.

#### 17) Door state

It shows the door's state.

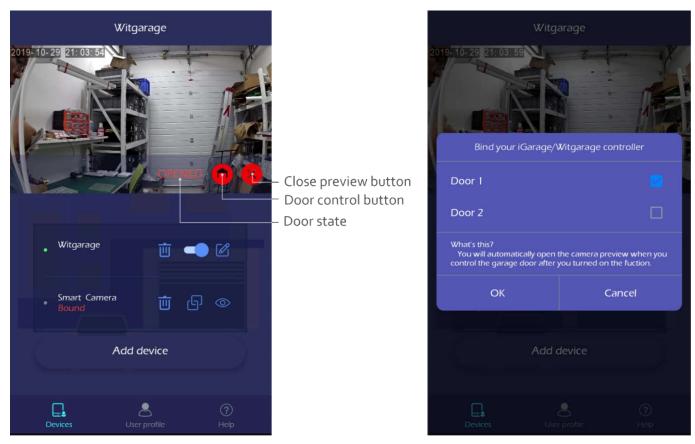

Work with Tuya IP camera screen

3. Other screen (see the following figure)

Camera setting screen

| <                           | Setting                                          |                                                 |         | Profile                                |                  |                                                                                                    | Witgarage                                                                                                    |                                   |
|-----------------------------|--------------------------------------------------|-------------------------------------------------|---------|----------------------------------------|------------------|----------------------------------------------------------------------------------------------------|----------------------------------------------------------------------------------------------------|-----------------------------------|
| 18<br>Renar<br>21<br>Schedu | ඥ<br>ne Share device<br><mark>2 2</mark><br>දිවු | 2.0<br>©<br>Smart control<br>23<br>©<br>History | Chai    | hame hge Password hut us, 1.2.5 Logout | 2<br>2<br>2<br>3 | E. How to create an account     Wifi connection issues,sue     & Jow to share the device t     S. Does witgarage app supp     & I have purchased other p | In as: Why always shows "Please by again" when connecting to<br>o your larvely members?"<br>or these or more willparage desize to control more garage doors<br>docks: which used the more life app, how to setup aleas and g<br>or door state or the sense: can't be bound with controller. | 100.077 / AGE 10.000077<br>20 AUG |
|                             |                                                  |                                                 | Devices | Liser profile                          | ⑦<br>Help        | Devices                                                                                                    | User profile                                                                                                    | ⑦<br>Help                         |

Setting screen

User profile screen

Help screen

#### 18) Rename button

Click it to edit the door name.

#### 19) Share device button

Click it to start to share your device to other family members or other else.

#### How to set?

Register a new witgarage app's account through phone number or E-mail for the user you want to share; then go to the share screen and enter the new account name to share your device for others.

Note: Please make sure that the one who you want to share has registered a witgarage app account.

#### 20) Smart control button

Click it to set smart function which can open your door when you get home and close the door when you leave home automatically by using your phone's GPS. <u>This function is a limited one for</u> systematical reasons, this function is only available on some phones. Turn off the function if you don't need it as it will increase the consumption of your phone's battery.

#### How to set?

1. Click location to set the location of your door(maybe your home's location);

2. Click radius to set the distance which determine how far away your door will be opened or closed automatically;

3. Click the toggle switch to active this function;

4. Click submit to save the settings.

The following figure shows the final screen after you set it successfully.

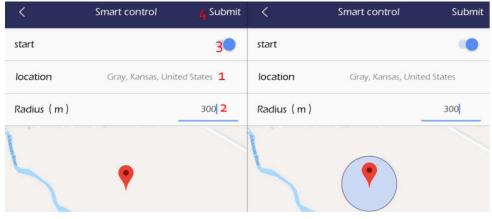

Smart control setting screen

Smart control setted successfully

#### 21) Schedules button

Click it to enter the schedule screen.

Schedule function allows you to set a time to open or close your door.

#### For example:

If you set " Close the door at 10:00 pm every day ", the door will be closed automatically at 10:00 pm every day.

If you set "Open the door at 7:00 am Monday", the door will be opened automatically at 7:00 am Monday.

#### 22) Settings button

Click it to enter settings screen, you can set the warning sound and voice control.

If you turn on the warning sound, the device will sound an alarm when you open or close the door on the app. If you turn on the voice control, the device can be controlled by Amazon Alexa and Google home.

#### 23) History button

Click it to enter history screen which shows the notification history and operation history.

# **Amazon Echo**

#### How to set Amazon Echo to control your Smart Wireless Door Opener?

Before using Echo to control **your Smart Wireless Door Opener**, make sure you meet the following conditions.

1) An Echo device, including Echo, Echo Tap, or Echo Dot; and an Amazon account.

2) Witgarage app and a related account.

Make sure you have added our smart Wi-Fi door opener to witgarage application and you have added an alexa device to the amazon alexa application.

- 1. Launch amazon alexa app and login with your account;
- 2. Search "smart life" skill, enable this skill, and link your witgarage account with amazon alexa app.
- 3. Voice commands

"Alexa, Turn on (**xxx**)" **OR** "Alexa, Turn off (**xxx**)" **Note:** "xxx" is the device name.

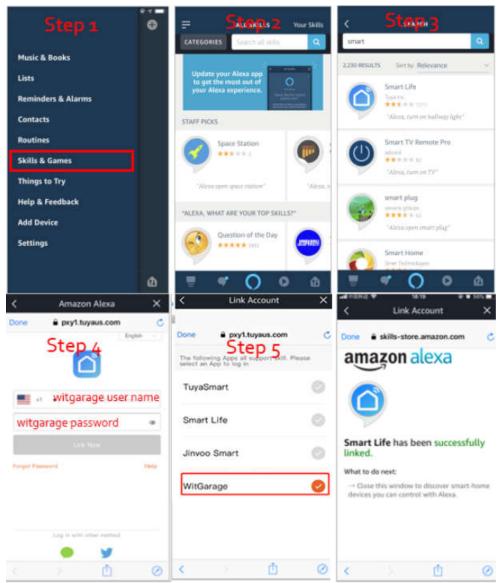

alexa settings

# Note: Please read the following information, it is very important.

1) Please check carefully about the skill name and icon at step 3 as there are so many skills with similar name;

2) <u>Please check carefully about the username and password in step 4 as our device support both</u> <u>"witgarage" app and "smart life" app.</u> *In Step 4, if you are using the WitGarage app, you still need to* <u>select Smart Life in Amazon Alexa app but then enter your WitGarage userid/password and NOT a</u> <u>Smart Life userid/password.</u>

3) Please check carefully about the app selection in step 5 with the same reason. If you are using "witgarage" app and enter the "witgarage" app's userid/password in step 5, you have to select "witgarage".

4) If you are using "smart life" app to control other smart home devices, we support another skill named "Tuya smart", please link our witgarage app with it . Please see the following figure. Step 3, search "tuya smart" skill, step 4, enter witgarage app's username and password, step 5, select witgarage.

| ¢      | Step 3                                                        | < Amazon A        | lexa      | ×        | < Link Acco                                            | ount X | <            | Link Account                                        | ×        |
|--------|---------------------------------------------------------------|-------------------|-----------|----------|--------------------------------------------------------|--------|--------------|-----------------------------------------------------|----------|
| tuya s | smart q                                                       | Step 4            | Eiglich   | c        | Done poy1.tuyar<br>Step<br>The failuring Ages at solds | 5      | 155 - 11211  | ills-store.amazon.                                  |          |
| C      | Tuya Smart<br>haatin:<br>************************************ | 💼 🔐 witgarage     |           | me       | TuyaSmart                                              | 0      |              |                                                     |          |
|        | Smart TV Remote Pro                                           | witgarage passw   |           | •        | Smart Life                                             | 0      | Smart Lif    | e has been succ                                     | essfully |
| 7      | "Alless, nerr on Th"                                          | Rogal Passonal    |           | The late | Jinvoo Smart<br>WitGarage                              | 0      | What to do n | ext:<br>window to discover<br>can control with Alex |          |
| -      | **** * 43<br>"Alexa open imartphig"<br>Senart Horive          | Log is with attac | rethini . |          |                                                        |        |              |                                                     |          |
|        | 9 🔿 O 🖄                                                       |                   | d         | 0        | 8 0                                                    | ₫ 0    | ×.           | ) d                                                 | e        |

# Google home

# How to set google home?

#### See following figures:

Voice command:

"Ok Google, open (xxx" OR "Ok Google, close (xxx)"

#### If the voice command above doesn't work, please try

"Ok Google, turn on (xxx)" OR "Ok Google, turn off (xxx)"

**Note:** "xxx" is the device name.

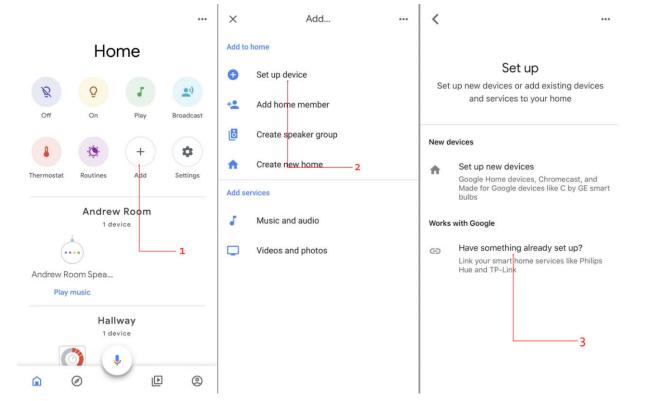

| ×         | Smart life                                                                                | Q                                            | Done      | 🔒 pxy1.t   | iyaus.com                             | C     | Done   | 🔒 pxy1.tu | yaus.com | Ċ         |
|-----------|-------------------------------------------------------------------------------------------|----------------------------------------------|-----------|------------|---------------------------------------|-------|--------|-----------|----------|-----------|
| Add ne    | w                                                                                         |                                              | -         |            | Engl                                  | ish 🗸 | TuyaS  | mart      |          |           |
| ٢         | Smart Life                                                                                |                                              |           | C          | 2                                     |       | Smart  | Life      |          |           |
| N 7 U G D | Smart Life for ARUGO 4                                                                    |                                              |           |            |                                       |       | Jinvoo | Smart     |          |           |
|           |                                                                                           |                                              | Type your | _your wite | garage accour<br>garage accour<br>ord |       | eFami  | lyCloud   |          |           |
|           |                                                                                           |                                              |           | 5          | , NOW                                 |       | micmi  |           |          |           |
| G         | life Life                                                                                 | lifetime                                     |           |            |                                       |       | Kuled  |           | — 6      |           |
|           | $\int_{1}^{2} \mathbf{e}^{3} \mathbf{r}^{4} \mathbf{t}^{5} \mathbf{y}^{6} \mathbf{u}^{7}$ | i <sup>8</sup> o <sup>9</sup> p <sup>0</sup> |           |            |                                       |       | WitGa  | rage -    |          |           |
| а         | s d f g h j                                                                               | k I                                          |           |            |                                       |       | mou    |           |          | -         |
| Ŷ         | zxcvbn                                                                                    | m 🗵                                          |           |            |                                       |       |        | Link      | Now      |           |
| 123       |                                                                                           | Google                                       |           |            |                                       |       |        |           |          |           |
|           |                                                                                           | Q                                            | <         |            | Û                                     | Ø     | <      |           | Û        | $\oslash$ |

# Note: Please read the following information, it is very important.

1) Please check carefully about the skill name and icon in step 4 as there are so many skills with similar name;

2) <u>Please check carefully about the username and password in step 5 as our device support both</u> "witgarage" app and "smart life" app. *In Step 5, if you are using the WitGarage app, you still need to* select Smart Life in Google Home but then enter your WitGarage userid/password and NOT a Smart Life userid/password.

3) <u>Please check carefully about the app selection in step 6 with the same reason. If you are using</u> "witgarage" app and input the "witgarage" app's userid/password in step 5, you have to select "witgarage".

4) <u>If you are using "smart life" app to control other smart home devices, we support another skill named</u> "Tuya smart". In step 4, please search "Tuya smart". In step 5, enter witgarage app's username and password. In step 6, select witgarage.

| 🗙 Tuya smart                  | 0 | Q | Done | pxy1.tuyaus.com                    | Ċ    |
|-------------------------------|---|---|------|------------------------------------|------|
| Add new                       |   |   |      | English                            | ~    |
| Tuya Smart                    |   |   |      | tuya                               |      |
| <b>Smart Life for ARUGO</b> 4 |   |   | +    |                                    | name |
|                               |   |   |      | your witgarage account<br>password | ٩    |
|                               |   |   |      | Link Now                           |      |
|                               |   |   |      | 5                                  |      |

#### 1. Wi-Fi connection issues

#### 1) Check the band of your router

Please check the band of your router. Our product only support 2.4GHz. Not 5GHz. If your router contains 2.4G and 5G together which means that it is a Dual-band wireless router, you can configure your router, split dual band routers into two categories. One category broadcast with 2.4GHz and the other category broadcast with 5GHz bands as separate Wi-Fi networks.You can see two different SSIDs in your phone's Wi-Fi settings, please select the 2.4G Wi-Fi.

#### 2) Check your Wi-Fi name and password

The IOS input-method will input space character automatically, please check carefully;

| WLAN                                    |                                                                               |
|-----------------------------------------|-------------------------------------------------------------------------------|
| WLAN                                    | <ul> <li>♥ Wi-Fi at present: iGarageTestWifi</li> <li>▲ test000123</li> </ul> |
| <pre>     SSID_2.4G     SSID_5.6 </pre> | Change Network                                                                |
|                                         | Space charactor is not permitted                                              |

#### 2. The door state on the app is not correct

- 1) Please check that the sensor's toggle switch position matches with your controller's connection.
- 2) Please check the installation position of the sensor. We mentioned in previous installation section.
- 3) Reset the sensor by pressing and holding the sensor button(1/2/3), add the sensor again.

#### 3. Can this product be used for rolling doors?

Yes. GD810 support other sensors which can be used for rolling door as following figure.

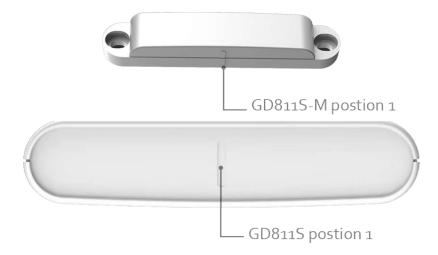

Please purchase this sensor to adapt to your door.

If you want to add this sensor to our GD810C, please select door 3 which means press and hold sensor 3 button for 3 seconds to add the sensor. Please see the following figure.

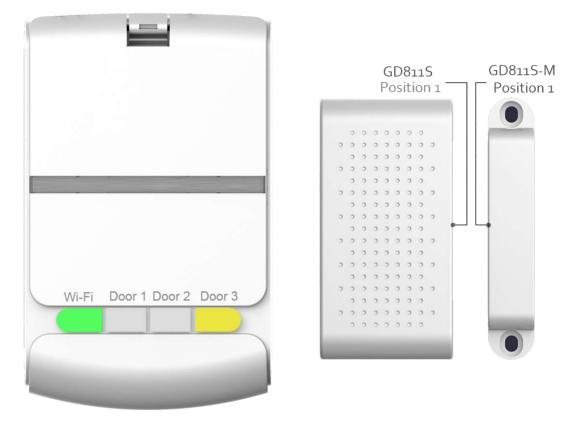

GD810C

#### Note:

1) <u>The GD811S and GD811S-M have a specific direction</u>, GD811S Position 1 has to face to GD811S-M Position 1.

#### 2) This GD811S only can be added to door 3, please check carefully.

#### FCC WARNING:

This device complies with part 15 of the FCC Rules.Operation is subject to the following two conditions:

(1)This device may not cause harmful interference, and

(2)This device must accept any interference received, including interference that may cause undesired operation.

Any Changes or modifications not expressly approved by the party responsible for compliance could void the user's authority to operate the equipment.

Note: This equipment has been tested and found to comply with the limits for a Class B digital device, pursuant to part 15 of the FCC Rules. These limits are designed to provide reasonable protection against harmful interference in a residential installation. This equipment generates uses and can radiate radio frequency energy and, if not installed and used in accordance with the instructions, may cause harmful interference to radio communications. However, there is no guarantee that interference will not occur in a particular installation. If this equipment does cause harmful interference to radio or television reception, which can be determined by turning the equipment off and on, the user is encouraged to try to correct the interference by one or more of the following measures:

-Reorient or relocate the receiving antenna.

-Increase the separation between the equipment and receiver.

-Connect the equipment into an outlet on a circuit different from that to which the receiver is connected.

-Consult the dealer or an experienced radio/TV technician for help.

This equipment complies with FCC radiation exposure limits set forth for an uncontrolled environment. This equipment should be installed and operated with minimum distance 20cm between the radiator & your body.